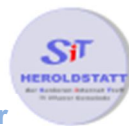

# Datensicherung

# Was ist eine Datensicherung

Unter einer Datensicherung versteht man das Kopieren von Dateien auf einen anderen Datenträger mit der Absicht diese im Falle eines Verlustes auf den Computer zurückkopieren zu können.

Der englische Begriff für Datensicherung lautet: **Backup.**

Viele private Dateien oder Bilder können bei einem Datenverlust, z.B. bei einem Festplattendefekt für immer zerstört werden. Eine Datensicherung kann aber jeder ohne großen Aufwand zu Hause durchführen.

Dabei unterscheidet man ob man seinen ganzen Computer mit allen Programmen und Einstellungen oder nur einzelne Dateien sichern möchte. Bei einer vollständigen Sicherung empfehlen wir als Speichermedium eine externe Festplatte, da sie besonders viel Speicherplatz bietet. Will man nur einzelne Dateien sichern, so gibt es mehrere Möglichkeiten. Man kann sie auf eine **CD** , **DVD** oder einen **USB Stick** abspeichern. Eine weitere Möglichkeit ist die Online Speicherung. Hierbei werden die Dateien auf einen Server im Internet geladen(z.B. Dropbox).

Zur Sicherung der gesamten Festplatte gibt es besondere Programme. Einzelne Dateien können auch von Hand kopiert werden. Das Speichermedium sollte an einem gesicherten Ort aufbewahrt werden. Die Häufigkeit der Sicherungen hängt natürlich davon ab wie oft neue Dateien auf dem Computer gespeichert werden

## Möglichkeiten der Datenrettung

Wenn der Computer nicht mehr funktioniert, so kann dies mehrere Gründe haben:

#### **Fall 1:**

#### **Die Festplatte ist defekt:**

Beim Starten pieps der Computer , Rattern, Summen oder Kratzen, Computer startet nicht

#### **Maßnahmen:**

Festplatte vom Fachmann austauschen lassen und dann die gesicherten Daten wieder einspielen; liegt keine Datensicherung vor, kann ein Fachmann die Daten in den meisten Fällen auch von der defekten Festplatte wieder herstellen. Dies ist jedoch mit hohen Kosten verbunden (einige 100 EUR)

#### **Fall 2:**

#### **Windows ist defekt:**

blauer Bildschirm, Windows reagiert nicht, kann nicht hoch- oder heruntergefahren werden

#### **Maßnahmen:**

Windows muss neu installiert werden (Hilfe durch Fachmann); anschließend Datensicherung wieder aufspielen

# Vor- und Nachteile verschiedener Speichermedien

#### **CD/DVD:**

günstig zu kaufen in jedem Supermarkt (sie können bei richtiger Handhabung bis 20 Jahre halten); sehr empfindlich gegen Sonne; geringer Speicherplatz (nur 4 bzw. 8 GB); Beschreiben der DVD sehr aufwendig;

#### **USB Stick:**

günstig im Einkauf (ab 10 EUR); Speicherplatz für komplette Sicherung der Festplatte jedoch nicht ausreichend;

#### **Externe Festplatte:**

Speicherplatz ab 500 GB bis mehrere TB; hierauf kann man also die gesamte Festplatte sichern; sie kosten 60 bis 100 EUR (je nach Größe); sie sind anfällig gegen Erschütterungen; also vorsichtig damit umgehen; Haltbarkeit ca. 10 Jahre

#### **Sichern im Internet (Cloud):**

Daten sind sehr sicher; Datenverlust praktisch unmöglich; Zugriff von mehreren Computern möglich; gesamte Festplatte kann jedoch nicht gesichert werden, sondern nur einzelne Dateien; da die Dateien ins Internet hochgeladen werden müssen, kann dies natürlich sehr lange dauern; Anbieter für die Sicherung im Internet sind: Dropbox u. Telekom

#### **Fazit:**

Externe Festplatte für Windows Sicherung (gesamte Festplatte); USB-Stick zur Sicherung für kleinere Datenmengen; Cloud eignet sich gut für Fotos; von CDs und DVDs wird abgeraten;

#### Was muss ich über externe Festplatten wissen?

Man unterscheidet zwei Größen: 3,5 Zoll und 2,5 Zoll

#### **2,5 Zoll:**

kein zusätzliches Stromkabel; werden über USB-Anschluss versorgt; klein und handlich; arbeiten sehr leise

#### **3,5 Zoll:**

benötigen zusätzliches Stromkabel; sind größer; bieten oft mehr Speicherplatz, etwas günstiger

Zu bevorzugen sind 2,5 Zoll Festplatten:

- Lebensdauer ca. 10 Jahre;
- Empfehlung: nach 7-8 Jahren Festplatte ersetzen (Preis: 80-90 EUR)
- Speicherkapazität: über 1000 GB = 1 TB (mindestens so groß wie Festplatte im PC - besser doppelt so groß)

Die externe Festplatte nicht am PC angeschlossen lassen, sondern immer abtrennen; so hat die Festplatte die längste Lebensdauer und die Sicherungen sind gut aufgehoben

# Einfache Datensicherung per USB-Stick oder Festplatte

Eigene Dateien, wie Bilder, Texte oder Musik kann man zur Sicherung auf einen USB-Stick oder eine externe Festplatte kopieren.

Will man nur einzelne Dateien oder Ordner und nicht die ganze Festplatte sichern, so kann man dies auch ohne spezielle Programme von Hand machen.

#### **USB-Stick ( 8 GB für ca. 10 EUR)**

Vorteile: schnellere Zugriffzeiten; resistent gegen Erschütterungen; resistent gegen magnetische Felder; kleiner und leichter als externe Festplatte

#### **Beispiel: mehrere Ordner unter Bilder sichern**;

- USB Stick anschließen;
- Ordner bei den eigenen Dateien oder Bildern mit gedrückter Maustaste markieren; Rechtsklick, Eigenschaften: hier ist die Größe der Ordner zu ersehen;
- USB-Stick öffnen (unter Computer bzw. Arbeitsplatz anklicken, ist anfangs noch leer);
- mit Rechtsklick ggf. auf dem Stick einen neuen Ordner anlegen(Ordner umbenennen in Sicherung);
- zurückgehen auf die Ordner Bilder, markieren, mit Rechtsklick kopieren;
- zurück auf USB-Stick, Ordner Sicherung öffnen, Rechtsklick: einfügen;
- Daten werden nun der Reihe nach auf den USB-Stick übertragen;
- USB-Stick vom Computer trennen, Rechtsklick auf USB-Stick, auswerfen, dann Stick abnehmen;

Hinweis: Dateien auf Festplatte nach externer Sicherung nie löschen

# Paragon Backup & Recovery: Daten-sicherung

### Wie kann ich das Programm Paragon & Recovery installieren

- Firefox öffnen, Google aufrufen, in das Suchfeld Paragon Backup Recovery eingeben;
- Link von chip.de anklicken, auf der Seite von chip.de **Zum Download** anklicken;andere Werbeanzeigen wie "vor dem Herunterladen Kostenlos scannen" nicht anklicken;
- auch auf der nächsten Seite nur bei der blauen Schaltfläche mit den 3 weisen Pfeilen anklicken, alles andere unberücksichtigt lassen;
- auf der nächsten Seite öffnet sich der Download:
- Datei speichern anklicken:
- die Datei wird jetzt heruntergeladen und in "Downloads" gespeichert; unter den Downloads nun mit Doppelklick die Installation starten;
- Frage "Datei ausführen" anklicken, Installationsvorgang startet: Registrierung: zuerst kostenlose Seriennummer anfordern (blaue Schrift anklicken);
- auf der folgenden Internetseite persönliche Daten eingeben, Angaben bestätigen;
- Zugangsdaten werden unter der Email-Adresse zugesandt:
- die per Email erhaltenen Registrierungsdaten unter Registrierung eintragen und bestätigen;
- Installation fortsetzen, Lizenzvereinbarung akzeptieren, Feld Organisation leer lassen;
- Installation zu Ende führen;

 $\bullet$ auf Desktop ist nun ein neues Verknüpfungssymbol von Paragon mit dem das Programm mit Doppelklick gestartet werden kann;

# Wie erstelle ich eine Datensicherung meiner kompletten Festplatte?

- externe Festplatte an Computer anschließen, unter Computer (bzw. Arbeitsplatz) findet man nun die externe Festplatte;
- Programm Paragon Backup &...starten, Punkt Sicherung und Wiederherstellung;
- Sicherungsassistent starten, danach die zu sichernden Daten auswählen;
- gesamte Festplatte sichern,am 1. Punkt den Haken setzen, externe Festplatte nicht anklicken;
- weiter, Lokales Laufwerk..anklicken,
- weiter, Speicherort : externe Festplatte auswählen;
- nach Speicherabschluss kann unter dem Laufwerk "externe Festplatte" die gespeicherte Sicherung gefunden werden;

Die Sicherung enthält spezielle Sicherungsdateien, die nur mit dem Paragon Pogramm ggf. wieder ausgelesen werden können um ggf. die Festplatte wieder herzustellen; Ordner der Sicherung kann ggf. umbenannt werden,z.B. Sicherung vom .....;

## Wie kann ich eine Datensicherung wieder einspielen?

- Externe Festplatte anschließen:
- Programm Paragon Backup & Recovery starten:
- auf Wiederherstellung klicken;
- weiter, Archiv (Sicherungsdatei) auswählen;
- weiter, auswählen was wieder hergestellt werden soll;
- Interne Festplatte auswählen;
- wo sollen die wiederhergestellten Dateien gespeichert werden?;
- Lokales Laufwerk C anklicken;
- weiter, dann keine Haken setzen;
- weiter, Belehrungen mit ja bestätigen;
- weiter,Windows wird nun heruntergefahren, startet neu in besonderem Modus;
- Sicherung wird nun von Paragon wieder eingespielt;
- dies kann einige Zeit dauern, Computer in der Zeit in Ruhe lassen;

#### **Computer ist nun auf den alten Stand wieder zurückgesetzt!**

# Wie kann ich einzelne Dateien gezielt wieder herstellen?

- Sicherungsassistent unter Paragon öffnen;
- Archivordner auf der externen Festplatte öffnen, hier werden die gesamten von Paragon gespeicherten Archivdateien aufgelistet;
- zurückgehen zum Punkt Wiederherstellung;
- weiter, angezeigtes Archiv auswählen;
- weiter, vor lokales Laufwerk C auf kleines Pluszeichen klicken;
- das nächste Pluszeichen ebenfalls anklicken, dann werden die einzelnen Ordner angezeigt:
- die eigenen Dateien befinden sich unter dem Punkt Users (bzw. Benutzer);
- persönlichen Ordner anklicken:
- hier finde ich meine eigenen Dateien, Bilder usw.;
- jetzt den entspr. Ordner der wiederhergestellt werden soll auswählen und Haken setzen;
- weiter, Dateien am ursprünglichen Ort wiederherstellen;
- weiter, sollen bestehende Dateien beibehalten werden oder vorhandene Dateien ersetzen;
- weiter, Zusammenfassung, Bestätigung der Änderung mit ja;
- weiter, jetzt werden die ausgewählten Daten wieder hergestellt;
- Assistenten beenden, Programm schließen;